# Set Up POP - Android™

## Technical Manual: User Guide Document Updated: 12/12

To set up Android for POP, do the following:

- 1. From the **Home** screen, tap the **Application** button.
- 2. Tap the **Email** icon.

3. If this is your first email account, you will be presented with an

email setup screen. Tap the **Next** button. Otherwise, press the **Menu** button, tap **Accounts**, press the **Menu** button, and tap **Add account**.

4. Enter your entire email address (e.g., myname@mydomain. com).

5. In the second box, enter the password associated with your email account.

### 6. Tap the **Manual setup** button.

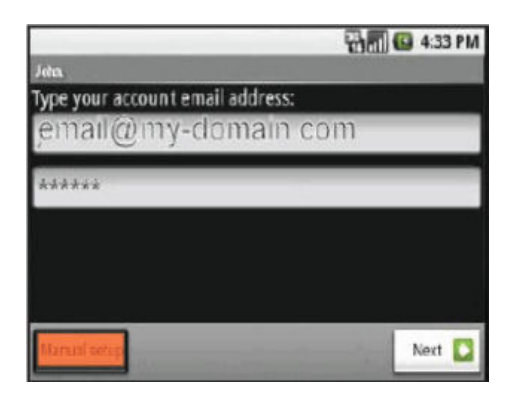

### 7. Tap the **POP3** button.

8. Enter the following information in the fields provided:

- Username—Enter your entire email address (e.g., myname@mydomain.com).
- Password-Enter the password associated with your email account.
- POP server—Enter the secure server name: **secure.emailsrvr.com**
- Port—Enter the secure port number: **995**
- Security type—Select **SSL** Note: Be sure the Port number is still **995**

9. Tap the **Next** button. The device will connect to the internet and check your incoming settings.

### 10. On the **Outgoing server settings** screen, enter the following information in the fields provided:

- SMTP server-Enter the secure server name: **secure.emailsrvr.com**
- Port—Enter the secure port number: **465**
- Security type—Select **SSL** Note: Be sure the Port number is still **465**.
- 11. Tap the **Require sign-in** checkbox.

12. Tap the **Next** button. The device will connect to the internet and check your outgoing settings.

13. On the **Account options** screen, make changes, as desired.

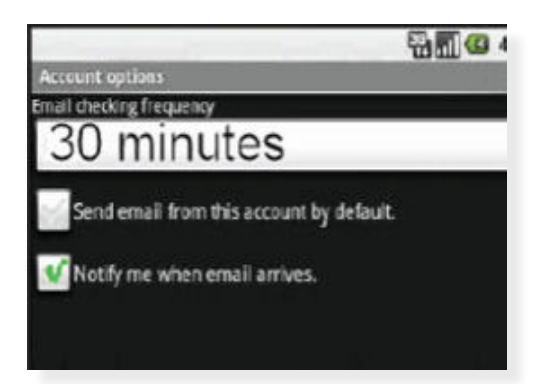

14. Tap the **Next** button. On the **Set up email** screen, enter your name in the **Your name** field. This is the name that will be displayed in the From field of email messages you send.

15. Tap the **Done** button.